REPUBLIQUE ALGERIENNE DEMOCRATIQUE ET POPULAIRE MINISTERE DE L'EDUCATION NATIONALE INSPECTION GENERALE DE LA PEDAGOGIE

# **GUIDE D'UTILISATION**

# **DES RESSOURCES TICE**

**INTERNET DOCUMENTS AUDIOVISUELS MULTIMEDIA**

SEMINAIRE NATIONAL DE COORDINATION

Thème

# **INTEGRATION DES TICE EN CLASSES DE LANGUES**

Lycée Hassiba Ben Bouali

05 au 07 mars 2012

Guide conçu par

M.A MOUHEB IEN de français / tamazight

# **INTEGRATION DES TICE EN CLASSES DE LANGUES**

Analyse du terrain et recensement des besoins en formations « TICE »

Soumettez-vous à ce test de positionnement

# **TEST DE POSITIONNEMENT**

<span id="page-1-0"></span>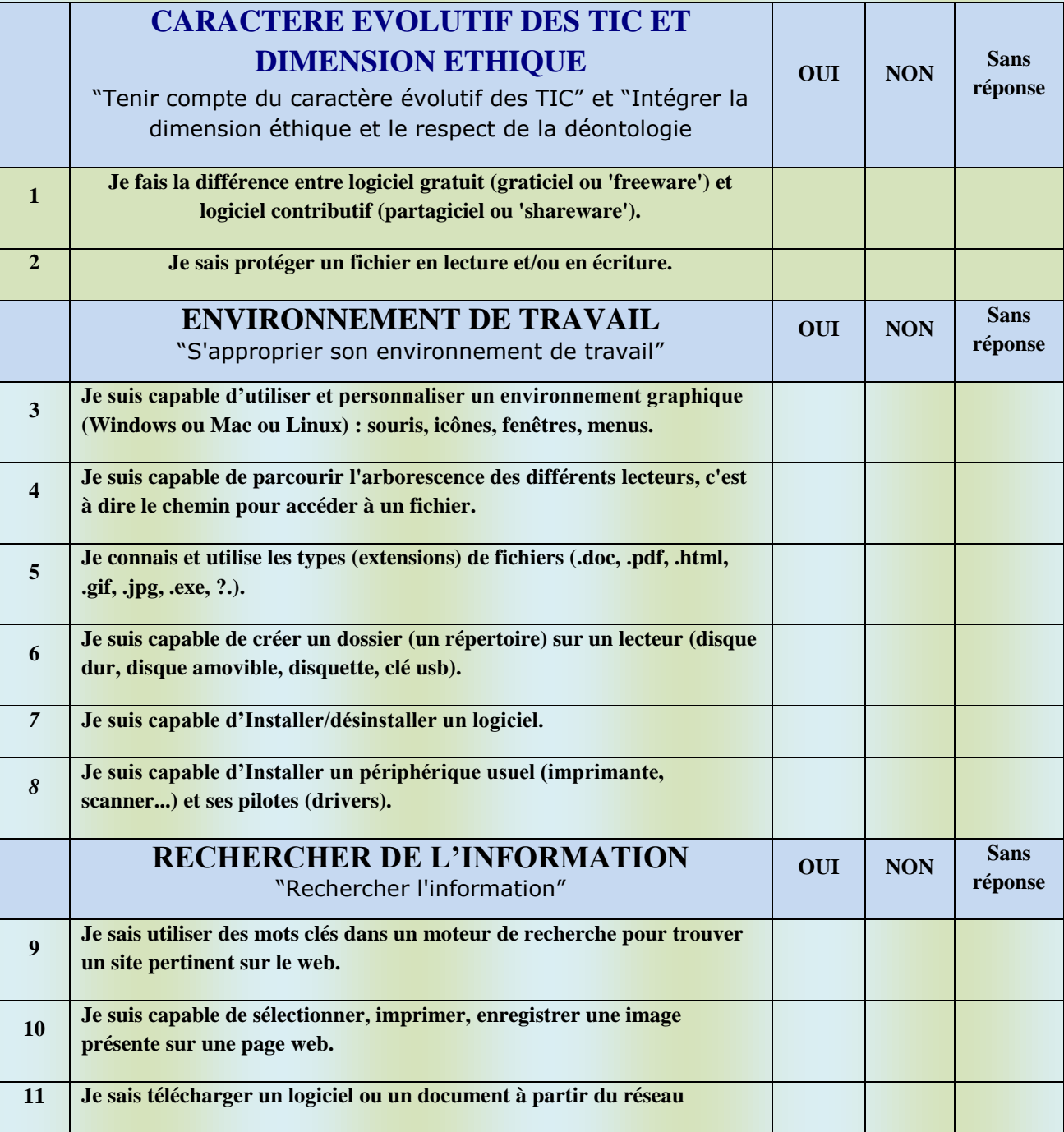

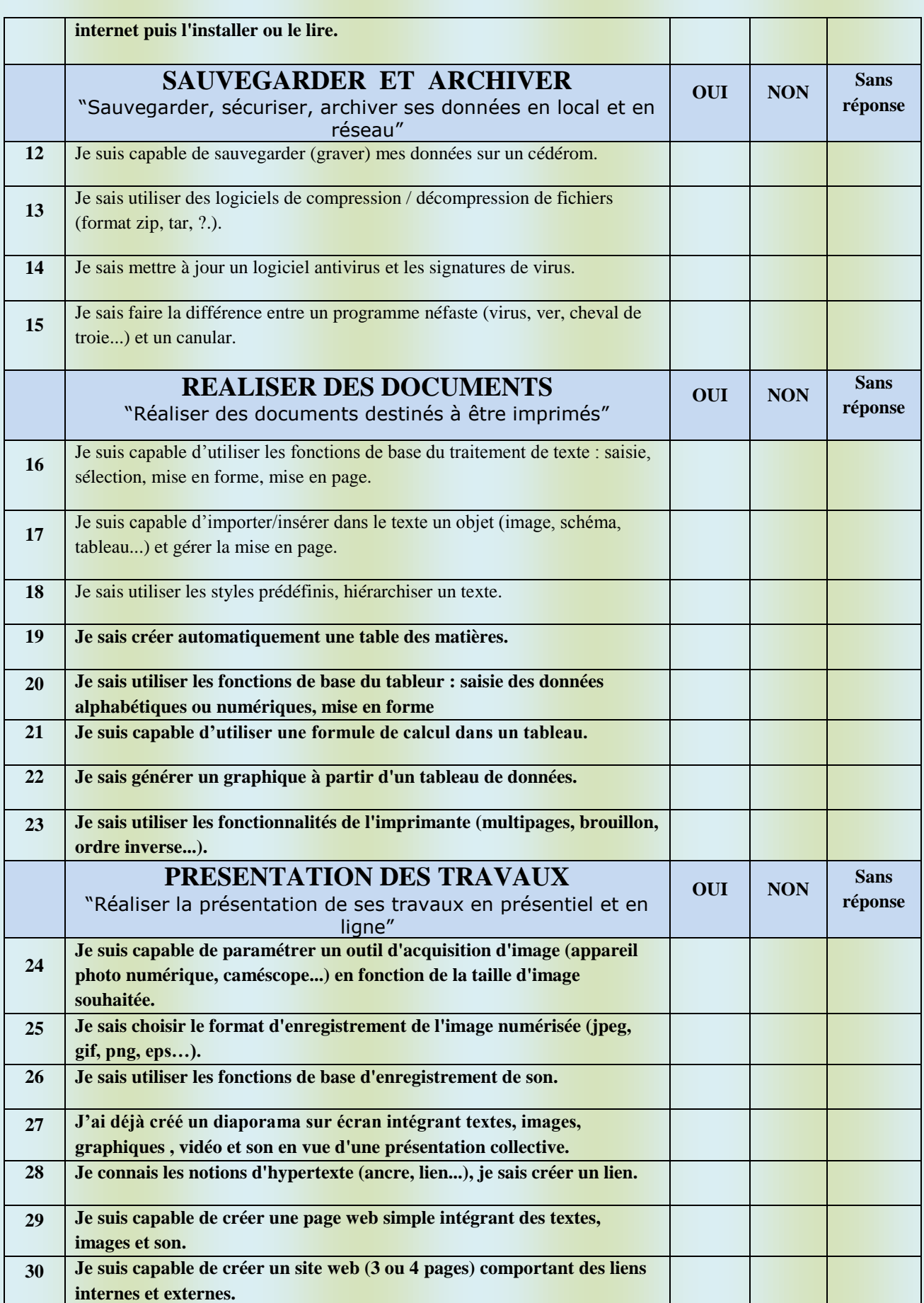

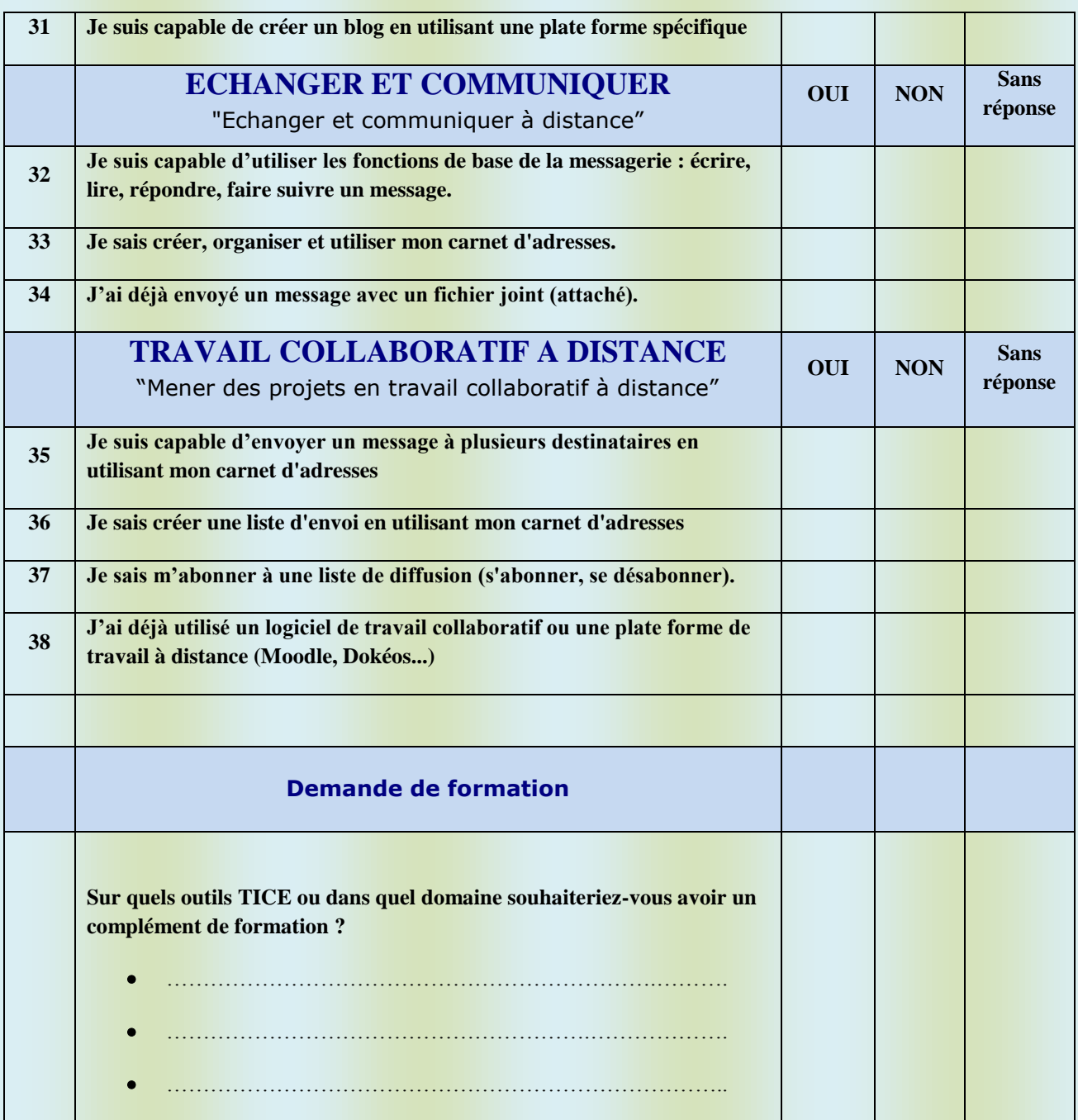

# SOMMAIRE

- 1. [Introduction](#page-5-0)
- 2. [Qu'est ce les TICE](#page-5-1) ?
- 3. [Contexte d'utilisation](#page-7-0)
- 4. [Les outils](#page-11-0)
- 5. [Les systèmes d'exploitation](#page-11-1)
- 6. [Les navigateurs](#page-11-2)
- 7. [Les moteurs de recherche](#page-12-0)
- 8. [Les logiciels de base](#page-12-1)
- 9. [Les messageries](#page-12-2)
- 10. [Les réseaux sociaux](#page-13-0)
- 11. [Le téléchargement](#page-14-0)
- 12. [Applications](#page-14-1)
- 13. [Sites utiles](#page-16-0)

 **Ce guide se fixe comme objectif général d'aider les enseignants des langues étrangères à tirer au mieux parti des possibilités offertes par les technologies Internet, tant dans leur dimension d'information que dans celle de communication.** 

# <span id="page-5-0"></span>**I. INTRODUCTION**

Depuis la mise en place de la réforme du système éducatif, l'Etat n'a ménagé aucun effort pour rendre l'enseignement plus attrayant et pour améliorer la qualité de la formation des élèves et facilitant ainsi l'action pédagogique. C'est ainsi qu'après la création de laboratoires et leur dotation en matériel informatique, les établissements scolaires s'ouvrent progressivement aux TICE qui se sont imposées comme un nouveau moyen d'enseignement pour ne pas rester à l'écart de ce qui se fait dans les autres systèmes.

L'introduction des TICE accompagne progressivement les programmes scolaires nationaux et constitue une étape importante dans la concrétisation de la réforme de notre secteur .Par ailleurs, il convient de signaler que l'intégration de ces nouvelles technologies dans l'enseignement des langues étrangères prend déjà en charge le personnel enseignant en le considérant comme étant l'élément essentiel dans cette orientation.

 Toutefois, leur intégration soulève toute la question de la formation pédagogique des enseignants à l'utilisation optimale des nouvelles technologies. Un programme de formation initié par le ministère de l'éducation est déjà en place et il y a lieu de souhaiter l'implication effective des directeurs d'établissements afin de soutenir une intégration raisonnée des TIC dans la pratique enseignante.

# <span id="page-5-1"></span>**II. QU'EST-CE QUE LES TICE ?**

#### **Wikipédia :**

« Les Technologies de l'Information et de la Communication pour l'Enseignement (TICE) recouvrent les outils et produits numériques pouvant être utilisés dans le cadre de l'éducation et de l'enseignement (TICE = TIC + Enseignement).

Les TICE regroupent un ensemble d'outils conçus et utilisés pour produire, traiter, entreposer, échanger, classer, retrouver et lire des documents numériques à des fins d'enseignement et d'apprentissage ».

## **Internet**

A. Navigation, messagerie, téléphonie, Visio conférence et vidéo conférence

1**. Navigation** (permet d'effectuer des recherches, des illustrations, de la veille…)

2. Messagerie (permet de communiquer : mail, forum, chat)

3. Téléphonie, Visio conférence et vidéo conférence (permet de communiquer par la voix et par l'image, à deux ou à plusieurs)

B. Création de site de présentation ou de site interactif

1. Site de présentation (sur une page ou sur plusieurs organisées en arborescence ,présentation d'informations écrites ou multimédia)

2. Site interactif (inclusion d'une animation interactive ("Flash") ou d'une véritable interactivité programmée en script (langage informatique) parfois gérée avec une base de données)

C. Extranet (site interactif dont l'accès est limité par mot de passe et gérant à l'aide d'unebase de données des aspects administratifs (absences des apprentis, calendriers d'alternance) ou/et des aspects pédagogiques (référentiels, suivis en entreprise, séquences de formation))

D. Intranet (idem Extranet mais accessible que de l'intérieur de l'entreprise ou de l'organisme)

E. Serveurs de ressources en ligne (serveur SR de Réa), encyclopédies en ligne ("Webencyclo")

### **Les différents "média" du multimédia**

#### **A. La photo**

- 1. Analogique (possibilité de la numériser avec scanner)
- 2. Numérique (appareil photo numérique)

#### **B. La vidéo**

- 1. Analogique (possibilité de la numériser, magnétoscope)
- 2. Numérique (caméra numérique, capture de vidéos télévisuelles, webcam)

# **C. Le son**

- 1. Analogique (possibilité de le numériser ou d'échantillonner)
- 2. Numérique (micro numérique, reconnaissance vocale, musique)

#### **D. Le mouvement**

Retour de force, vibrations, manettes, volants, pédales, capture et transmission de mouvement par caméra, simulations et mondes virtuels…

# <span id="page-7-0"></span>**III. CONTEXTES ET REGLES D'UTILISATION DES TICE EN CLASSE DE LANGUES**

# **A. Domaines d'usage des TICE:**

L'ordinateur permet de :

- 1. aider le professeur **à préparer un cours**.
- 2. préparer, suivre et exploiter une séquence de cours **en autonomie** (pour l'élève) en salle multimédia.
- 3. **Assister l'enseignant dans la conduite d'un cours**
- 4. développer la **communication et l'échange** (du courriel à la visio-conférence en passant par les différents usages des réseaux).

Des supports diversifiés peuvent être utilisés ou produits à tout moment du cours en tant que:

- documents imprimés, fiches ou écrits (uniformes ou de difficultés différenciées)
- panneaux affichés, cartes, tableaux, schémas, grandes feuilles
- **transparents au rétroprojecteur (préparés ou exécutés en classe)**
- diapositives et montages (faits ou à faire), photo langage, affiches publicitaires
- **films à thèse, documentaire, techniques ou historiques**
- vidéo pour enregistrer un échange ou une phase de la classe
- enregistrement sonore, musique d'ambiance et de soutien
- · bandes dessinées (faites: à compléter dans des bulles, ou à réaliser)
- [enseignement assisté par ordinateur](file:///F:/teleportpro/parcours-diversifies/CLGFAURE.htm%23Tableau%20de%20présentation%20des%20ateliers%20semestriels) (E.A.O.), didacticiels

# **B. Dix règles pour susciter le désir d'apprendre par l'utilisation de l'Internet en classe de FLE**

# **1. Utiliser l'Internet pour entraîner les quatre compétences**

Rechercher des informations. Lire – Ecrire – Ecouter – Parler

- Les élèves réalisent alors une activité de lecture sélective ou globale.
- Les élèves écoutent des documents audio-(visuels) permettant des activités de compréhension orale.
- **Electus** s'expriment à l'écrit avec les forums de discussion, les e-mails, les blogs…

# **2. Intégrer l'activité Internet dans un ensemble d'activités d'apprentissage**

Les activités de recherche d'information et de lecture sur Internet ne seront pas isolées. Elles prendront tout leur intérêt si elles sont précédées (et suivies) d'autres activités d'expression orale et écrite qui permettront de créer le contexte nécessaire à la réalisation de la tâche.

L'ensemble des activités visent à développer les connaissances et compétences :

- linguistiques,
- sociolinguistiques (adéquation du discours à la situation de communication),
- discursives (fonctionnement des textes),
- référentielles (du monde)
- socioculturelles (connaissance des cultures et des sociétés francophones).

# **3 : Augmenter le degré d'implication des élèves**

Grâce à l'Internet, le monde entre dans la classe et la langue acquiert le statut de langue vivante de communication contemporaine partagée par des locuteurs d'origine sociale, culturelle et ethnique différente. C'est un médium très motivant pour les élèves et les professeurs.

Quelques principes pédagogiques simples pour augmenter cette motivation :

#### **1. La pédagogie de la tâche et la pédagogie différenciée**

L'élève sera impliqué davantage si nous lui donnons une tâche en partant de ses centres d'intérêt à lui.

Un petit exemple pour expliquer cette idée. Admettons que nous ayons travaillé avec une chanson du groupe Manau (rap celtique) que les élèves ne connaissent pas. Nous pouvons leur demander de formuler, en groupe de deux élèves, des questions sur le groupe, auxquelles ils souhaitent recevoir une réponse, avant d'entamer leur recherche sur le site officiel de Manau. Les questions de la classe peuvent être mises au tableau mais chaque groupe peut rechercher les informations qui l'intéressent. C'est le principe de la pédagogie différenciée.

Et, quel est le but de la recherche de ces informations ? Les élèves communiquent les résultats de leur recherche à leurs compagnons de classe et ensuite les groupes doivent rédiger un petit texte de présentation du groupe Manau (de 10 lignes) pour la couverture de leur nouveau CD. C'est le principe de la pédagogie de la tâche qui est, en somme, une pédagogie du sens parce qu'elle contextualise l'activité en attribuant à l'élève un rôle (créateur/dessinateur de couvertures pour disques CD) et une intention de communication (écrire un texte de présentation) destiné à un public précis (l'acheteur potentiel de l'album).

#### **2. Suspens, suspens…Surprise, surprise**

Captiver l'attention des élèves, ce n'est pas toujours facile mais c'est possible. Introduire dans la démarche un effet de surprise ou une énigme peut contribuer à leur donner envie d'apprendre.

#### **3. Jeux et compétitions**

L'homme est « ludens » avant d'être « sapiens »! C'est pourquoi les activités stimulantes, ludiques et créatives favorisent l'implication des élèves et leur permet, d'emblée, de mieux réussir leur apprentissage. A travers le jeu en classe de français, l'élève prend conscience de ce qu'il est capable de faire …. et il ne bloque plus sur ce qu'il ne sait pas encore faire…

#### 4. Augmenter la communication entre les élèves

#### **1. Le déficit d'information (information gap)**

Dans la vie réelle nous communiquons pour échanger des informations, pour combler un vide. Si vous et votre ami(e) avez regardé le JT à la télé, vous ne lui demanderez pas ensuite de vous raconter ce qui a été dit. Cela n'aurait aucun sens puisque vous partagez la même information. Il y a communauté de répertoire. Si, par contre, votre ami n'a pas eu l'occasion d'écouter le JT et que vous le lui résumez, il y a un réel besoin de communication et c'est ici que l'interaction prend tout son sens (pédagogie du sens). Si nous voulons que l'élève soit motivé pour parler et communiquer en français, il faut que nous créions une situation de communication avec un réel enjeu. Comment ? En introduisant systématiquement une tâche à résoudre, avec un déficit d'information qui requiert une interaction entre les interlocuteurs. Les élèves ne rechercheront pas les mêmes informations sur Internet mais des informations différentes qu'ils échangeront ensuite.

#### **2.Le travail de groupe**

Pour augmenter l'interaction entre les élèves, il est utile d'organiser du travail de groupe. Celui-ci permet, en effet, que chaque élève prenne plus de temps de parole et que le rythme de travail soit moins contraignant aussi bien pour les élèves rapides que pour les élèves moins rapides.

Le système du carrousel est particulièrement efficace pour rentabiliser le temps de parole et pour introduire un déficit d'information. C'est le système par lequel, au départ, il y a p.ex. 4 groupes  $(A, B, C, D)$  de 4 élèves  $(1, 2, 3, 4)$ . Chaque groupe réalise une tâche différente. Ensuite, on reforme de nouveaux groupes (I,II,III,IV) composés d'un élève de chacun des groupes initiaux (groupe I étant composé de élève A1, B1, C1, D1; groupe II de A2, B2, C2, D2, etc.) pour échanger les informations.

#### **3.Une limite du temps de recherche d'informations**

Si cet outil est fascinant car immensément riche, il est en même temps dangereux car il peut noyer l'élève (débutant) dans la multitude des informations disponibles. De cette façon, l'apprenant peut souffrir de surcharge cognitive. Sa mémoire de travail est saturée et il n'arrive plus à structurer les informations et donc à construire du sens. La solution consiste à limiter le temps de recherche d'informations sur Internet et à délimiter aussi la recherche en attribuant une tâche précise.

#### **5. Adapter la tâche au niveau des élèves**

L'Internet est exploitable même avec des débutants. Cela dépend de la tâche que vous assignez aux élèves. C'est la tâche qui fait la difficulté plus que le document, même si certains documents sont plus complexes que d'autres.

#### **6. Exploiter la dimension visuelle de l'outil**

Les photos, les images, les illustrations, les vidéos et les animations (aspect interactif) sont autant d'indices contribuant à conférer du sens au texte écrit à l'écran.

Contrairement aux autres média, les sites Internet offrent souvent trois canaux complémentaires d'accès au sens :

- images (animées ou non),
- texte écrit
- commentaire oral.

La compréhension s'en trouve facilitée car l'élève peut mettre en œuvre des stratégies de compensation s'il ne comprend pas le texte écrit et/ou oral. L'exploitation des images permet en outre d'aller vers ce que l'élève sait faire sans s'arrêter à ce qu'il ne sait pas encore faire. En effet, tout élève est bien capable de retirer une information des images à condition que les questions posées soient suffisamment ouvertes. Cela rejoint le principe que c'est la tâche qui fait la difficulté.

#### **7. Prévoir des tâches supplémentaires pour les apprenants rapides**

C'est encore un fois le principe de la différentiation. La flexibilité d'emploi de l'outil rend moins contraignantes les différences de rythme de travail des apprenants pour les élèves et pour le professeur qui aura moins de mal à gérer sa classe s'il prévoit une occupation édifiante pour les élèves les plus doués en français.

#### **8. Sauvegarder ses sites préférés sur un CD-Rom**

Le site Internet est un média éphémère. C'est ce qui fait en partie son attrait mais aussi sa difficulté pour les professeurs désireux de garder les informations quand ils ont élaboré des exploitations pédagogiques. Alors la solution, c'est de sauvegarder sur CD-Rom vos sites préférés. Les logiciels Teleport pro et Memoweb pourront vous aider à le faire.

#### **9. Vérifier la qualité de l'information**

La qualité de certains sites laisse à désirer pour la simple raison que tout un chacun peut réaliser son propre site et qu'il n'y a pas de contrôle de qualité. Soyez donc vigilants dans le choix des sites et privilégiez les sites officiels.

#### **10. Prendre plaisir à enseigner avec Internet**

Si on parle très souvent de la motivation des élèves, qu'en est-il de la motivation des professeurs dont la plupart des professeurs sont créatifs et avides de connaissances. Le travail avec Internet et, en général, avec des documents authentiques actuels, leur permet aussi de continuer à apprendre ensemble avec leurs élèves et d'emblée, à rester motivés dans l'exercice de leur métier.

Intégrer les TICE en classe de langue c'est souvent renouer avec le « plaisir d'enseigner »

**Document inspiré des travaux de : [©Vinciane Vanderheyde](mailto:v.vanderheyde@pi.be) /**

# <span id="page-11-0"></span>**IV. LES OUTILS**

- 1. L'outil principal
	- Micro-ordinateur (de bureau, portable)
	- Ecran
	- Souris
	- **Clavier**

2. L'imprimante (matricielle – jet d'encre – laser) Marques : Epson – Canon – HP - etc.

3.Le data show

4. Autres accessoires

- la webcam
- le microphone (avec écouteurs)
- la clé USB
- Le CD ROM
- Le DVD

# <span id="page-11-1"></span>**V. LES SYSTEMES D'EXPLOITATION**

- Windows (le plus usité) XP Vista 7
- Linux
- Mac OS

# <span id="page-11-2"></span>**VI. LES NAVIGATEURS**

- Internet Explorer (version 6 et plus)
- Fire Fox (version 6 et plus)
- Google Chrome (version 16)
- Opéra
- Safari
- …………..

# <span id="page-12-0"></span>**VII. LES MOTEURS DE RECHERCHE**

- Google
- Yahoo
- Bing
- Amazone
- ………………

# <span id="page-12-1"></span>**VIII. LES LOGICIELS DE BASE POUR LA CLASSE**

- Microsoft Office 2010 (Word Excel power Point Publisher Outlook ...
- Yahoo Messenger (discussion en ligne : écrit audio vidéo)
- Windows live Messenger (discussion en ligne : écrit audio vidéo)
- Open office (gratuit)
- Adobe Reader Foxit Reader (pour la lecture de fichiers PDF)
- Adobe Acrobat Pro (pour la création et modification de fichiers PDF)
- Skype(dialoguer en direct avec les amis, téléphoner avec Skype
	- o Téléphoner gratuitement et en haute qualité grâce au logiciel Skype. http://www.pcastuces.com/pratique/internet/telephoner\_skype/page1.htm
- VLC Media Player (lecture de tous les formats : mpg avi mp4... pour la vidéo et mp3 – wave – wma …. Pour l'audio)
- Balabolka .Entrainement à la lecture pour les élèves qui éprouvent des difficultés de décodage (conversion texte – audio MP3). Le programme « **Balabolka** » permet la lecture des fichiers texte à haute voix.

L'utilisateur peut se servir de la liste spéciale des remplacements pour améliorer la qualité de la reproduction de la parole. Cela s'avère utile lors du changement de la prononciation des mots ou des syllabes isolées, pour ce faire une expression dans le texte se remplace par l'expression que l'on lit. Pour enregistrer ces règles de remplacement on utilise la syntaxe des expressions rationnelles ; les listes de remplacements sont stockées dans les fichiers avec l'extension \*.rex.

# <span id="page-12-2"></span>**IX. LES MESSAGERIES**

- Yahoo, Messenger
- $\bullet$  MSN (Hotmail live..)
- $\bullet$  Gmail
- Ymail
- Voilà
- ………….

# <span id="page-13-0"></span>**X. LES RESEAUX SOCIAUX (les plus connus)**

Ils sont intéressants en ce sens que ce sont des moyens de communication

### **Facebook**

Le principe: Avec plus de 350 millions d'utilisateurs, Facebook est le réseau social leader dans le monde. Chaque internaute peut créer son profil limité à un réseau d'amis qu'il a accepté. Ce réseau permet de partager son statut, des photos, des liens et des vidéos. Facebook est aussi utilisé par les entreprises, les artistes pour leur promotion grâce aux pages fans accessibles à tous.

Pourquoi il faut y être: La communauté est très importante, il est donc très facile d'y retrouver des membres de son entourage. C'est aussi un moyen de communiquer très efficace que l'on peut utiliser dans des activités de compréhension et de production écrites (discussion instantanée ou différée)

### **Twitter**

Le principe: Twitter est un outil de microblogging qui permet d'envoyer des messages de 140 signes (ou "tweets") aux internautes qui suivent chaque compte: les "followers" ou abonnés. En avril 2010, 105 millions d'utilisateurs étaient inscrits et 300.000 nouveaux utilisateurs s'inscrivent chaque jour. La France compte 1,8 million d'utilisateurs en février 2010 (Nielsen). Si ce réseau est devenu très populaire aux Etats-Unis, où il est utilisé pour commenter les matchs de football américains et les faits et gestes des stars, la communauté twitter française se limite encore principalement aux hommes et femmes politiques, et aux médias.

Pourquoi il faut y être: Pour suivre l'actualité en direct. Très rapide, twitter permet de publier rapidement. Lors du crash d'un avion américain sur l'Hudson River, les premières photos avaient été publiées sur twitter avant d'être reprises par les médias du monde entier.

# **FlickR**

Le principe: Fondé en 2004, FlickR est un réseau social de photos. Les photographes, professionnels ou amateurs peuvent y télécharger leur photos. Les comptes gratuits ne peuvent charger qu'un nombre limité de photos. FlickR est donc doublé par Facebook qui comptait 15 milliards de photos chargées sur le site en octobre 2009. Pourquoi il faut y être : Flickr peut servir de portfolio pour les photographes. C'est aussi une incroyable base de données photos grâce au photos libre de droits (creativecommons)

- **Myspace**
- **Linkedin**
- **Google +**

# <span id="page-14-0"></span>**XI. LE TELECHARGEMENT (Logiciels)**

- Free Download Manager
- Aspirateurs de sites (Téléport Pro Mémo web…)

Copier sur son ordinateur les pages ou les sites Web qui vous intéressent pour les emporter avec vous et pouvoir ainsi les consulter hors connexion. Cela vous permettra également de conserver une copie sur votre ordinateur de pages intéressantes, qui peuvent très bien changer ou disparaître sur Internet.

Download Helper (vidéos avec Firefox seulement)

# <span id="page-14-1"></span>**XII. APPLICATIONS**

Voir [PC Astuces](http://www.pcastuces.com/) – Astuces Word

- **Créer un diaporama avec fond musical** / vidéo
- Créer une table de matière avec liens hypertextes
- Créer un DVD avec les fichiers vidéos (voir PC Astuces page 3)
- Créer un livret à imprimer (voir PC Astuces page 5). Pour une documentation ou pour un recueil de textes ou de chants, vous souhaitez réaliser et imprimer un petit livret. Avec Word 2007 et 2010, l'opération est facile.
- Discuter en vidéo avec votre famille ou vos amis (voir PC Astuces page 8) discuter en vidéo avec jusqu'à 20 amis ou membres de votre famille en même temps. De quoi regrouper tout le monde à l'écran !
- Ajoutez du texte, des dessins, des commentaires, des annotations et surlignez ou barrez du texte dans vos documents PDF avec le logiciel gratuit PDF-XChange Viewer.
- Transformer un texte en fichier audio MP3 (textes, livres à écouter)
- Créer un diaporama photos sympa

Exposez vos photos de manière originale et ludique en créant un diaporama sous la forme

d'une vidéo avec de la musique, des images et du texte.

http://www.pcastuces.com/pratique/multimedia/diaporama\_photorecit/page1.htm

- Créer un lien hypertexte
- **Entrainement** à la lecture pour les élèves qui éprouvent des difficultés de décodage (conversion texte – audio MP3). Le programme « **Balabolka** » permet la lecture des fichiers texte à haute voix.
- Enregistrer divers documents (images, articles de presse…)
- Créer un site / un blog + hébergement gratuit Créer son blog Partagez vos idées et vos passions avec vos amis et le monde en créant gratuitement et facilement votre propre blog sur Internet ! [http://www.pcastuces.com/pratique/internet/creer\\_blog/page1.htm](http://www.pcastuces.com/pratique/internet/creer_blog/page1.htm)
- Créer gratuitement son site Internet

Vous souhaitez créer facilement un site Web ? Avec le service Microsoft Office Live, vous disposez d'outils, d'un espace ainsi que d'un nom de domaine en .fr pour créer facilement et rapidement votre site Web sur Internet. Cerise sur le gateau : tout est gratuit

Hébergement de sites Internet (créer un compte comme pour une messagerie)

- **Ifrance (attention, publicités souvent choquantes)**
- Multimania
- $\text{Créer un } \text{pps} / \text{ppt}$
- Créer des pages avec Microsoft Office (Word, Excel, Publisher, Access...)
- Présenter un exposé oral (site [www.ebsi.umontreal.ca\jetrouve\oral\index.htm](http://www.ebsi.umontreal.ca/jetrouve/oral/index.htm))
- Analyser, rendre compte d'un film (le récit), un clip vidéo Site :education.domaindlx.com\fralica\dispo56\proced\proc24.htm
- Lire des ebooks (littérature audio) livres gratuits pour tous –
- Exploiter la chanson en classe de langue Dictée vocale avec dragon speaking naturally (ou reconnaissance vocale sur  $MICROSOFT = recherche$  « reconnaissance vocale » puis installer) = applications multiples : auto dictée, exercices de correction phonétique, production écrite et orale…)
- Créer un lien hypertexte
- Convertir un texte scanné (image) en word : logiciel ABBYY (sur imprimante Epson)
- Reconnaissance vocale Dicter ses textes et contrôler Windows 7 à la voix Si la saisie de textes s'avère être un calvaire avec votre vitesse de frappe proche d'une tortue ou si vous êtes dans l'incapacité d'utiliser pleinement votre clavier, suite à une blessure à la main par exemple, la reconnaissance vocale de Windows 7 est la solution. Apprenez à dicter vos textes, vos emails et à contrôler Windows à la voix. http://www.pcastuces.com/pratique/windows/7/dicter\_texte\_windows7/page1.htm
- Créer un parcours sur internet (autour d'un thème en relation avec les objets d'étude (voir Edufle)
- Fusionner plusieurs fichiers PDF en un seul (PC Astuces page 34) Vous disposez de plusieurs documents au format PDF, pour vos factures par exemple ? Simplifiez-vous leurs archivages ou leurs diffusions en les regroupant dans un seul fichier plus facile à manipuler.

http://www.pcastuces.com/pratique/bureautique/fusionner\_pdf/page1.htm

# <span id="page-16-0"></span>**XIII. LES SITES UTILES**

- **1. Maîtriser word : <http://www.pcastuces.com/pratique/bureautique/word/default.htm>**
- **2. Internet sans crainte : [http://www.internetsanscrainte.fr/s-informer/usages](http://www.internetsanscrainte.fr/s-informer/usages-premier-pas)[premier-pas](http://www.internetsanscrainte.fr/s-informer/usages-premier-pas)**
- **3. Accéder à plus de 4000 chaînes TV gratuites**

Avec les lecteurs**Live station**, **Any TV**vous allez pouvoir visionner gratuitement des milliers de chaînes TV sur votre ordinateur, juste avec votre connexion à Internet.

[http://www.pcastuces.com/pratique/multimedia/regarder\\_tv/page1.htm](http://www.pcastuces.com/pratique/multimedia/regarder_tv/page1.htm)

## **UTILISATION DE LA VIDEO**

- Youtube.fr
- Dailymotion.com

### **RESSOURCES PEDAGOGIQUES**

**(séquences pédagogiques – activités en classe)**

### MEDIATHEQUE

(Dictionnaires – Littérature – contenus multimédia –

# **[SCENARIOS PEDAGOGIQUES](http://www.ac-caen.fr/ia61/ress/portail/primtice/index.php?)**

**Primtice**<http://www.primtice.education.fr/cycle3/francais.html>

[www.ac-nice.fr/ia06/](http://www.ac-nice.fr/ia06/primtice06/)**primtice**06/

Exemple 1 :**[Scénarios pédagogiques](http://www.ac-caen.fr/ia61/ress/portail/primtice/index.php?)** 

### **[Créer un conte des origines, lu et animé](http://www.ac-caen.fr/ia61/ress/portail/primtice/index.php?post/2011/06/23/Cr%C3%A9er-un-conte-des-origines%2C-cont%C3%A9-et-anim%C3%A9)**

Par l'équipe TICE 61 - le jeudi 23 juin 2011 - [Français](http://www.ac-caen.fr/ia61/ress/portail/primtice/index.php?category/Cycle-2/Fran%C3%A7ais)

- [Animaux-valises](http://www.ac-caen.fr/ia61/ress/portail/primtice/index.php?tag/Animaux-valises)
- **[Conte](http://www.ac-caen.fr/ia61/ress/portail/primtice/index.php?tag/Conte)**
- [Documentaire](http://www.ac-caen.fr/ia61/ress/portail/primtice/index.php?tag/Documentaire)
- [Mimio](http://www.ac-caen.fr/ia61/ress/portail/primtice/index.php?tag/Mimio)
- [TBI](http://www.ac-caen.fr/ia61/ress/portail/primtice/index.php?tag/TBI)

Ensemble de trois séquences basées sur l'élaboration d'animaux-valises, la lecture de textes documentaires et la rédaction d'un conte des origines.

Exemple 2

**Primtic[eAcadémie de Poitiers](http://eduscol.education.fr/dossier/francais-tice/usages/scenarios-pedagogiques-tic/academie-de-poitiers)**[Site Lettres de l'académie de Poitiers](http://eduscol.education.fr/dossier/francais-tice/usages/scenarios-pedagogiques-tic/academie-de-poitiers)

#### **14 fiches pratiques**

Par le groupe Lettres de l'académie

- Encadrer la recherche
- Mutualiser des liens
- Documentation et oral
- Étude de l'image
- Mettre en page un texte explicatif
- Dialogue et alinéas
- Orthographe à deux mains
- Affixes et familles
- Atelier d'écriture
- Écriture collaborative
- Écrire, copier, coller, farcir
- Méthode de dissertation
- Lectures analytiques
- Outil pour le schéma actanciel.

Autres scénarios pédagogiques :

- Réaliser un roman-photo avec le logiciel 'Photorécit ' Travailler la relation texteimage. (Académie de Nantes[\)Voir le scénario pédagogique](http://back.primtice.education.fr/warp.php?id=1535)
- Entrée dans la lecture compréhension à partir d'une lecture d'images vidéo et de textes. Approche collective non exhaustive. Utilisation du logiciel dans le cadre d'ateliers de lecture. Voir le scénario pédagogique
- Après lecture du début et de la fin d'un récit les élèves ont imaginé et écrit plusieurs chapitres en cohérence avec le reste du récit. Enfin, les élèves ont réalisé un album sur ordinateur (sons, illustrations). Académie de Nantes Voir le scénario [pédagogique](http://back.primtice.education.fr/warp.php?id=1405)
- Après la lecture de l'album Plouk de Christel Desmoinaux dans une classe de GS/CP, les élèves écrivent le scénario d'une suite: Plouk en Afrique. Ils créent les décors et les personnages pour les prendre en photos et créer un film d'animation. (Académie de Bordeaux[\)Voir le scénario pédagogique](http://back.primtice.education.fr/warp.php?id=2996)

# **AUTRES SITES**

Tv5.org/enseignants

Enseignants/7 jours sur la planète.

Site ayant pour objectif d'enseigner ou d'apprendre le français au travers de l'actualité mondiale.

Les exercices (3 niveaux progressifs) s'articulent autour de trois séquences vidéo. Pour chaque séquence, des fiches sont à télécharger et à imprimer aussi bien pour l'enseignant que pour l'apprenant.

 Un résumé de chaque séquence et une transcription intégrale du reportage sont accessibles .

Ce site convient à un travail en groupe avec un formateur, car, il n'y a pas de correction en ligne.

# **[Lexique FLE : http://lexiquefle.free.fr/](http://www.nimes.fr/fileadmin/directions/bibliotheques/sites_FLE.pdf)**

Exercices de vocabulaire, grammaire, des mises en situation, sur différents thèmes : le corps, la famille, l'alphabet, les chiffres, à la gare, au téléphone, dans la ville. des illustrations significatives et humoristiques.

des liens très pertinents renvoient à des sites complémentaires :

- apprendre le français en peinture http://peinturefle.free.fr
- **a** apprendre en s'amusant, jeu de l'oie. [http://jeudeloie.free.fr](http://jeudeloie.free.fr/)
- Littérature et littérature audio  $=$  inlibrovritas.net livres gratuits pour tous ebooks gratuits
- **<http://www.lepointdufle.net/>**
- **http://www.lepointdufle.net/ideespourlaclasse.htm**

Un site ressource précieux pour les formateurs.

Annuaire proposant une sélection de sites de FLE sélectionnés..

 Il se compose de différentes rubriques (audio, chansons, expression écrite, grammaire, civilisation…)

et permet, pour chacune, d'accéder directement à des exercices autocorrectifs, des situations de

communication.

Un parcours par niveaux est aussi proposé (débutants, enfants, publics en difficulté)

### **<http://www.dicofle.net/>**

Site éditorial de l'éditeur Clé International.

- S'adresse à des apprenants ayant un niveau intermédiaire ou avancé.
	- Avec des exercices autocorrectifs élaborés à partir du «Dictionnaire international» et du Robert, aufur et à mesure que l'utilisateur fait son exercice, il est corrigé.
- Les thèmes correspondent chacun à un aspect de la langue français (conjugaison, lexique,phrase…).
- **<http://www.bonjourdefrance.com/index/indexapp.htm>** (Apprendre le français:

compréhension, langue, cours et exercices gratuits)

 Un cybermagazine éducatif gratuit contenant, des exercices, des tests, des jeux, des fiches

pédagogiques pour les enseignants.

Les exercices découpés en 4 niveaux consistent en bandes sonores décrivant des situations de la

vie quotidienne, avec une transcription de la séquence.

 Ce site contient une rubrique «Français des affaires» où l'on apprend comment répondre aux petites

annonces, à faire son CV, sa lettre de motivation.

<http://ticelangues.free.fr/Web/CECR-TICE-B2i.htm>

Un accès à une multitude de ressources: - documents iconographiques (images, photos, cartoons, cartes, webcams) - ressources audio: fichiers son authentiques ...

- [http://www.primlangues.education.fr/ressources/pratiques-innovantes/usages-tice/usage](http://www.primlangues.education.fr/ressources/pratiques-innovantes/usages-tice/usage-des-tice-en-classe-de-langue)[des-tice-en-classe-de-langue](http://www.primlangues.education.fr/ressources/pratiques-innovantes/usages-tice/usage-des-tice-en-classe-de-langue)
- <http://eduscol.education.fr/lettres/pratiques5675/tice-fls-fle>
- <http://espaceeducatif.ac-rennes.fr/jahia/Jahia/lang/fr/pid/4531>
- Wikipédia
- **[www.weboscope.be](http://www.weboscope.be/)**
- Book in 4.1Logiciel gratuit et en français destiné aux aficionados de la lecture qui permet de gérer [facilement sa bibliothèque personnelle...](http://www.pcastuces.com/logitheque/bookin.htm)
- Edufle.net

#### **[Utilisation de la vidéo](javascript:if(confirm()**

## **De la vidéo à Internet [: activités thématiques](javascript:if(confirm()**

fiches classées selon sept grands thèmes [: actualité des médias, arts plastiques, cinéma,](javascript:if(confirm()  [communiquer, publicité, se documenter et rechercher, spectacles et tourisme.](javascript:if(confirm() 

#### **[Le document vidéo dans la classe de langues](javascript:if(confirm()**

**Création d'un journal sur Interne**[t permettra d'acquérir des compétences en expression](file:///C:/Users/hakim/AppData/Roaming/HAKIM/f/sauvegarde%20pc%20papa/e/Teleport%20Pro/edufle/JEF-le-journal-des-etudiants-de.htm)  [et compréhension orales \(par la discussion des thèmes, des interviews...\), en expression et](file:///C:/Users/hakim/AppData/Roaming/HAKIM/f/sauvegarde%20pc%20papa/e/Teleport%20Pro/edufle/JEF-le-journal-des-etudiants-de.htm)  [compréhension écrites \(par la production d'articles et la lecture de textes divers...\) ainsi](file:///C:/Users/hakim/AppData/Roaming/HAKIM/f/sauvegarde%20pc%20papa/e/Teleport%20Pro/edufle/JEF-le-journal-des-etudiants-de.htm)  [que des compétences minimales dans la gestion d'un site Internet coopératif.](file:///C:/Users/hakim/AppData/Roaming/HAKIM/f/sauvegarde%20pc%20papa/e/Teleport%20Pro/edufle/JEF-le-journal-des-etudiants-de.htm)

## **[Conseils méthodologiques pour l'utilisation d'un logiciel de présentation en cours](file:///C:/Users/hakim/AppData/Roaming/HAKIM/f/sauvegarde%20pc%20papa/e/Teleport%20Pro/edufle/Conseils-methodologiques-pour-l.htm)  [magistral](file:///C:/Users/hakim/AppData/Roaming/HAKIM/f/sauvegarde%20pc%20papa/e/Teleport%20Pro/edufle/Conseils-methodologiques-pour-l.htm)**

[Pourquoi ne pas profiter de la bibliothèque infinie qui existe sur Internet ou sur cédérom](file:///C:/Users/hakim/AppData/Roaming/HAKIM/f/sauvegarde%20pc%20papa/e/Teleport%20Pro/edufle/Conseils-methodologiques-pour-l.htm) ? Pourquoi ne pas en extraire des textes, des images, des animations pour les intégrer dans [un document destiné aux élèves soit comme résumé soit comme support à mon cours](file:///C:/Users/hakim/AppData/Roaming/HAKIM/f/sauvegarde%20pc%20papa/e/Teleport%20Pro/edufle/Conseils-methodologiques-pour-l.htm) ? Je [peux quitter mes vieilles photocopies tellement usées, je peux rendre mes cours plus](file:///C:/Users/hakim/AppData/Roaming/HAKIM/f/sauvegarde%20pc%20papa/e/Teleport%20Pro/edufle/Conseils-methodologiques-pour-l.htm) 

vivants, je peux les réactualiser régulièrement, je peux mieux gérer de grands effectifs...En [bref, je peux me rapprocher un peu de ce que mes](file:///C:/Users/hakim/AppData/Roaming/HAKIM/f/sauvegarde%20pc%20papa/e/Teleport%20Pro/edufle/Conseils-methodologiques-pour-l.htm) (...)

### **[Stratégies de recherche et de traitement des ressources en ligne](file:///C:/Users/hakim/AppData/Roaming/HAKIM/f/sauvegarde%20pc%20papa/e/Teleport%20Pro/edufle/Strategies-de-recherche-et-de.htm)**

[conseils méthodologiques et gisements documentaires qui permettront aux professeurs de](file:///C:/Users/hakim/AppData/Roaming/HAKIM/f/sauvegarde%20pc%20papa/e/Teleport%20Pro/edufle/Strategies-de-recherche-et-de.htm)  [FLE –même peu aguerris aux techniques de recherche sur Internet-](file:///C:/Users/hakim/AppData/Roaming/HAKIM/f/sauvegarde%20pc%20papa/e/Teleport%20Pro/edufle/Strategies-de-recherche-et-de.htm) de trouver facilement et rapidement des ressources utiles dans la préparation de leurs cours, mais aussi d'évaluer, [et archiver ces ressources.](file:///C:/Users/hakim/AppData/Roaming/HAKIM/f/sauvegarde%20pc%20papa/e/Teleport%20Pro/edufle/Strategies-de-recherche-et-de.htm)

#### **[Comment créer des parcours sur Internet](file:///C:/Users/hakim/AppData/Roaming/HAKIM/f/sauvegarde%20pc%20papa/e/Teleport%20Pro/edufle/Comment-creer-des-parcours-sur.htm)**

Lors de la journée de formation des assistants de français en Autriche du 30 janvier 2004, l'atelier animé par l'auteur était consacré à l'élaboration des parcours sur Internet. L'article suivant reprend le document papier qui leur a été fourni. Les parcours élaborés au cours de [cet atelier sont publiés sur EduFLE.net.](file:///C:/Users/hakim/AppData/Roaming/HAKIM/f/sauvegarde%20pc%20papa/e/Teleport%20Pro/edufle/Comment-creer-des-parcours-sur.htm)

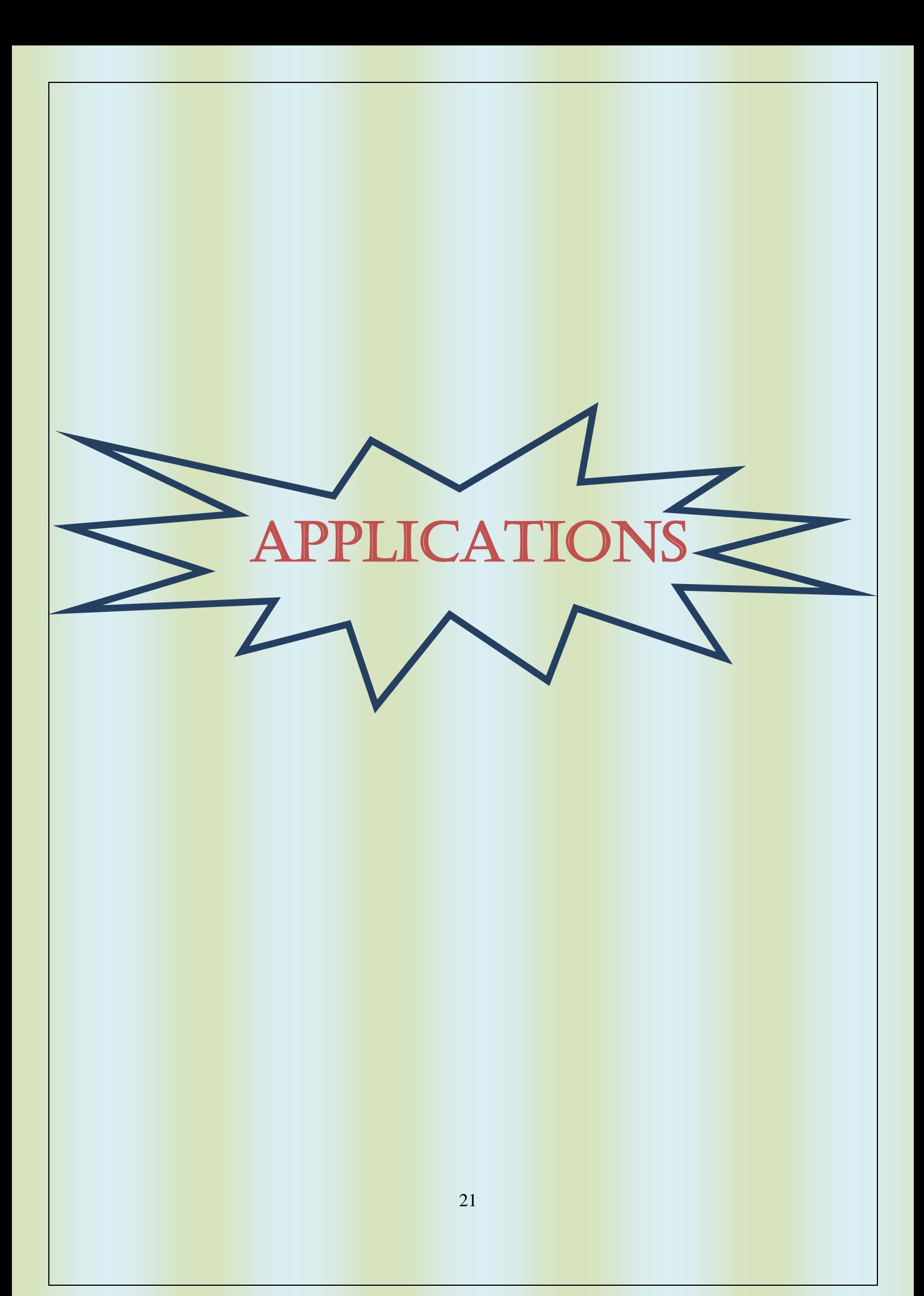

# <span id="page-22-0"></span>**CREER UN LIEN HYPERTEXTE**

# **Créer un lien hypertexte personnalisé vers un document, fichier ou page Web**

- 1. Sélectionnez le texte ou l'image que vous souhaitez afficher en tant que lien hypertexte.
- 2. Sous l'onglet **Insertion**, dans le groupe **Liens**, cliquez sur **Lien hypertexte** .

Exemple : [GLOSSAIRE](Glossaire%20-%20Dictionnaire.doc)

Application : [Création d'un diaporama sur l'environnement](utilisation_des_tice_en_classe_de_langues_pps_49d632c045.pps) (Scénario pédagogique)

Vous pouvez également cliquer avec le bouton droit sur le texte ou l'image puis cliquer sur **Lien hypertexte** dans le menu contextuel.

- 3. Effectuez l'une des opérations suivantes :
	- Pour créer un lien vers un fichier ou page Web existant(e), cliquez sur **Fichier ou page Web existant(e)**, sous **Lier à** puis tapez l'adresse du fichier à lier dans la zone Adresse. Si vous ne connaissez pas l'adresse d'un fichier, cliquez sur la flèche de la liste **Regarder dans** pour accéder au fichier requis.
	- Pour créer un lien vers un fichier que vous n'avez pas encore créé, cliquez sur **Créer un document**, sous **Lier à**. Ensuite, tapez le nom du nouveau fichier dans la zone **Nom du nouveau document** puis, dans la section **Quand modifier**, cliquez sur **Modifier le nouveau document ultérieurement** ou **Modifier le nouveau document maintenant**.

**Remarque** Pour personnaliser l'info-bulle qui apparaît lorsque vous laissez le pointeur sur le lien hypertexte, cliquez sur **Info-bulle** puis tapez le texte de votre choix. Si vous n'indiquez pas d'info-bulle, Word utilise le chemin d'accès ou l'adresse du fichier comme info-bulle.

# **Créer un lien hypertexte vers un emplacement de la page Web ou du document actif**

Pour créer un lien vers un emplacement d'un document ou page Web créé(e) dans Word, vous devez marquer l'emplacement ou destination du lien hypertexte puis lui ajouter le lien.

### **Marquer l'emplacement du lien hypertexte**

Vous pouvez marquer l'emplacement de lien hypertexte en utilisant un [signet](javascript:AppendPopup(this,) ou un [style de titre](javascript:AppendPopup(this,) dans Word.

## **Insérer un signet**

Dans le document actif, procédez comme suit :

- 1. Sélectionnez le texte ou l'élément auquel vous souhaitez associer un signet, ou cliquez à l'endroit où vous voulez insérer un signet.
- 2. Sous l'onglet **Insertion**, dans le groupe **Liens**, cliquez sur **Signet**.
- 3. Sous **Nom du signet**, tapez un nom.

Les noms des signets doivent commencer par une lettre et peuvent contenir des chiffres. Ils ne peuvent cependant pas renfermer d'espaces. Toutefois, vous pouvez utiliser le caractère de soulignement pour séparer les mots, par exemple, **Premier\_titre**.

4. Cliquez sur **Ajouter**.

## **Appliquer un style de titre**

Vous pouvez appliquer un des styles de titre intégrés dans Word au texte représentant l'emplacement que vous souhaitez atteindre. Dans le document actif, procédez comme suit :

- 1. Sélectionnez le texte auquel vous souhaitez appliquer un style de titre.
- 2. Sous l'onglet **Accueil**, dans le groupe **Style**, cliquez sur le style souhaité.

Par exemple, si vous avez sélectionné un texte pour lui appliquer le style de titre principal, cliquez sur le style appelé **Titre 1** dans la galerie Styles rapides.

# **Ajouter le lien**

- 1. Sélectionnez le texte ou l'objet à afficher comme lien hypertexte.
- 2. Cliquez avec le bouton droit puis cliquez sur Lien [hypertexte](#page-22-0) dans le menu contextuel.
- 3. Sous **Lier à**, cliquez sur **Emplacement dans ce document**.
- 4. Dans la liste, sélectionnez le titre ou le signet pour lequel vous souhaitez créer un lien.

**Remarque** Pour personnaliser l'info-bulle qui apparaît lorsque vous laissez le pointeur sur le lien hypertexte, cliquez sur **Info-bulle** puis tapez le texte requis. Si vous n'indiquez pas d'infobulle, Word utilise « Document actif » comme info-bulle des liens vers des titres. Dans le cas de liens vers des signets, Word utilise le nom du signet.

Exemple : [TEST DE POSITIONNEMENT](#page-1-0)

Plus d'information avec <http://support.microsoft.com/kb/903163/fr>

# **CREER UN DIAPORAMA**

# **Créer un diaporama personnalisé**

- 1. Dans le menu **Diaporama**, cliquez sur **Diaporamas personnalisés**, puis sur **Nouveau**.
- 2. Effectuez l'une des opérations suivantes :

#### [Créer un diaporama personnalisé](javascript:ToggleDiv()

1. Sous **Diapositives de la présentation**, sélectionnez les diapositives que vous voulez inclure dans le [diaporama personnalisé,](javascript:AppendPopup(this,) puis cliquez sur **Ajouter**.

Pour sélectionner plusieurs diapositives, maintenez la touche CTRL enfoncée pendant que vous cliquez sur les diapositives.

- 2. Pour modifier l'ordre d'affichage des diapositives, sélectionnez une diapositive sous **Diapositives du diaporama personnalisé**, puis cliquez sur l'une des flèches afin de déplacer la diapositive vers le haut ou vers le bas dans la liste.
- 3. Tapez un nom dans la zone **Nom du diaporama**, puis cliquez sur **OK**.
- 4. Répétez les étapes 1 à 3 pour créer d'autres diaporamas personnalisés à partir des diapositives de la présentation[.](javascript:ToggleDiv()

[Créer un diaporama personnalisé avec liens hypertexte](javascript:ToggleDiv()

1. Sous **Diapositives de la présentation**, sélectionnez les diapositives à inclure dans le [diaporama personnalisé](javascript:AppendPopup(this,) principal, puis cliquez sur **Ajouter**.

Pour sélectionner plusieurs diapositives, maintenez la touche CTRL enfoncée pendant que vous cliquez sur les diapositives.

- 2. Pour modifier l'ordre d'affichage des diapositives, sélectionnez une diapositive sous **Diapositives du diaporama personnalisé**, puis cliquez sur l'une des flèches afin de déplacer la diapositive vers le haut ou vers le bas dans la liste.
- 3. Tapez un nom dans la zone **Nom du diaporama**, puis cliquez sur **OK**.
- 4. Répétez les étapes 1 à 3 pour créer d'autres diaporamas personnalisés de support à partir de n'importe quelles diapositives de la présentation.
- 5. Créez des [liens hypertexte](javascript:AppendPopup(this,) dans le diaporama principal à destination des diaporamas de support.

[Procédure](javascript:ToggleDiv()

- 1. Sélectionnez le texte ou l'objet qui doit représenter le lien hypertexte.
- 2. Cliquez sur **Lien hypertexte** .
- 3. Sous **Lien hypertexte**, cliquez sur **Emplacement dans ce document**.
- 4. Effectuez l'une des opérations suivantes :

[Créer un lien vers un diaporama personnalisé](javascript:ToggleDiv()

[Créer un lien vers un emplacement de la présentation en cours](javascript:ToggleDiv()

# **Créer un diaporama Image**

- 1. Lancez PowerPoint et choisissez *Nouvelle présentation*.
- 2. Chaque image doit être insérée dans une nouvelle diapositive vide. Dans la barre de menu, cliquez sur *Insertion* puis sur *Nouvelle diapositive*. Vous pouvez également y accéder

grâce au raccourci présent dans votre barre de raccourci :

Choisissez la diapositive vide si vous désirez afficher des images en plein écran. Vous pouvez également choisir un autre format de diapositive selon vos besoins.

3. Dans cet exemple, j'ai volontairement créé un nombre peu élevé de diapositives puisque cet article a pour but de proposer un exemple de création. Vous pouvez ajouter de nombreuses diapositives selon vos besoins en gardant tout de même à l'esprit que plus vous ajouterez d'images, plus la taille du fichier sera importante. Veillez à ne pas trop surcharger votre fichier, vous pourriez rencontrer des problèmes pour le transférer par messagerie.

Nous allons maintenant insérer les images. Sélectionnez votre première vignette, cliquez sur *Insertion*, *Image* et choisissez *A partir du fichier*.

- 4. Insérez chacune de vos images dans l'ordre où vous désirez les voir apparaître. Pour plus de clarté, nous allons également insérer une diapositive de titre au début de notre diaporama.
- 5. Cette diapositive sera placée en première place. Il suffit de la sélectionner dans la fenêtre qui liste l'ensemble des diapositives et de la placer à l'endroit souhaité en faisant un glisserdéposer.

# 6. **Réglage des effets de transition:**

Pour rendre notre diaporama plus agréable visuellement, nous allons ajouter quelques effets de transition. Nous allons également définir le temps qui s'écoulera entre l'enchaînement de deux diapositives.

Dans la barre de menu, cliquez sur *Diaporama* puis sur *Transition*. Choisissez votre effet de transition. Pour notre exemple, nous allons choisir un effet de transition par le noir (en vitesse lente). Nous allons également demander un enchaînement automatique des diapositives toutes les 15 secondes.

7. omme le but de notre exemple est de créer un diaporama se répétant à l'infini, nous allons paramétrer le fichier en conséquence. Dans la barre de menu, cliquez sur *Diaporama* puis sur *Paramètres du diaporama*.

Cochez *Présenté par un présentateur (plein écran)* et *Exécuter en continu jusqu'à ECHAP*.

8. Votre diaporama est maintenant terminé.

# Pour insérer une vidéo ou un son :

- Choisissez la vignette où vous voulez insérer la vidéo..
- Cliquez sur INSERTION dans la barre
- En haut, à droite cliquer sur « vidéo » ou « son »

# Choisir une séquence de vidéo (avec power point 2010 )

- o Afficher la vidéo
- o Avec bouton droit, cliquer sur « découper la vidéo »
- o Sélectionner la séquence en déplaçant les curseurs
	- **Vert** pour déterminer le début de la séquence.
	- **·** rouge pour déterminer la fin de la séquence.
- o Enregistrer la séquence en cliquant sur OK.

Application : [Création d'un diaporama sur l'environnement](utilisation_des_tice_en_classe_de_langues_pps_49d632c045.pps)

# **CREER UN LIVRET**

(Utile pour les projets des élèves, journal scolaire…)

Que cela soit pour la plaquette d'une société, pour un menu d'un repas de fête copieux, pour une documentation ou pour un recueil de textes ou de chants, vous souhaitez réaliser et imprimer un petit livret. Avec Word 2007 et 2010, l'opération est facile.

Word 2010 vous permet en effet de réaliser simplement un livret au format A5 sur des pages A4 imprimées des deux côtés et que vous n'aurez qu'à plier et à assembler.

Après avoir défini le format de votre livret et de la reliure, vous pourrez insérer votre texte, vos images, vos tableaux, et les mettre en forme avec les outils de Word, comme n'importe quel texte. Vous pouvez ainsi mettre un titre, des numéros de pages, etc.

Même si votre imprimante ne gère l'impression recto verso automatique, vous pourrez imprimer des deux côtés des feuilles à l'aide d'une option de Word bien pratique. Il vous suffira ainsi d'imprimer tous les rectos, de retourner les pages et de les remettre dans le bac de votre imprimante. Vous pourrez ensuite imprimer tous les versos.

Vous n''aurez alors plus qu'à plier les pages et à assembler votre livret.

# **Mettre en page le livret**

Les options de Word vont vous permettre d'indiquer que vous souhaitez réaliser un livret et adapter ainsi la mise en page en conséquence.

1.Dans Word, ouvrez l'onglet Mise en page.

2. Cliquez sur la petite flèche Mise en page en bas à droite de la rubrique du même nom.

3.Dans la zone Pages, déroulez la liste Afficher plusieurs pages et sélectionnez l'option Disposition Livre

4.Dans la zone Marges, fixez le champ Reliure à 1 cm pour éviter que des mots soient coupés par les pliures du livret.

5.Ouvrez l'onglet Papier. Sélectionnez le format de votre papier, A4 par défaut.

6. Cliquez sur OK.

# **Ajouter du texte et des images**

Saisissez alors le texte des pages de votre livret et mettez-le en forme à l'aide des outils de Word.

1.Vous pouvez insérer des images.

2. Vous pouvez ajouter un entête avec un titre (onglet Insertion puis outil En-tête et vous n'avez qu'à choisir le style du titre).

3.Un pied de page avec la numérotation des pages (onglet Insertion puis outil Numéro de page, Bas de page et vous n'avez qu'à choisir le style de la numérotation).

4. Une fois votre livret terminé, vous allez pouvoir l'imprimer.

# **CREER UN SITE INTERNET AVEC IZISPOT**

1. Télécharger le programme IZISPOT (Recherche sur Google puis télécharger)

- 2. Installer le programme sur l'ordinateur
- 3. Une fois installé, lancer le programme
- 4. Sur la fenêtre, cliquer sur « nouveau »
- 5. Dans la fenêtre qui s'affiche, choisir « page vierge »
- 6. Taper le non du site puis enregistrer .

# Choisir une charte graphique

1. Ouvrir le site

2. En bas de page, cliquer sur « graphisme » puis sur « chartes graphiques »

3. Choisir la charte proposée puis valider (en importer d'autres en cliquant sur « outils » puis sur « Bibliothèque Internet ».

# Créer le menu

- 1. Ouvrir le site
- 2. Cliquer sur « ouvrir une nouvelle page »
- 3. Nommer la page (Exemple « CIRCULAIRES »)
- 4. Sous «Ajouter un lien… », choisir « Menu principal »
- 5. Sous « Type de page », choisir « Pages personnalisables »
- 6 Cliquer sur « Enregistrer ».

Votre premier menu est créé.

PS : Les menus proposés par la charte peuvent être renommés. Il suffit de cliquer sur l'icône + à droite du nom de la page et de choisir « Modifier le nom de la page »

# Créer un sous menu

1.Répéter les opérations 1 à 3

- 2. Sous «Ajouter un lien… », choisir un des menus (Exemple : Année scolaire 2011-2012 »)
- 4. Sous «Ajouter un lien… », choisir « Sous menu principal »
- 5. Sous « Type de page », Choisir « Pages personnalisables »
- 6 Cliquer sur « Enregistrer ».

Votre premier sous menu est créé.

# Créer des pages

1.**Mettre de l'information directement sur la page d'accueil**(tableau – images – textes )

- Tableau : cliquer en bas de page sur « tableau » ...
- Image : cliquer en bas de page sur « image » et sélectionner une photo de votre fichier « Images ». Enregistrer.

Faire aussi du copier / coller d'une image

- Texte : saisir directement le texte ou copier / coller d'un document word existant.
- **2. Créer des pages pour les sous menus**

# **1 ère étape**

- Ouvrir le fichier et cliquer sur « créer une nouvelle page ».
- Nommer la page (Ex : Suivi de la rentrée…)
- Sous «Ajouter un lien… », choisir « Ne pas ajouter au menu»
- Sous « Type de page », Choisir « Pages personnalisables »
- Enregistrer

Dans la page qui s'affiche, saisir le texte placer le texte (copier / coller) à la place de « Zone éditable »

Ajouter tableau ou image en cliquant en bas de page.

Enregistrer puis quitter.

La page est rajoutée dans la liste à gauche

# **2 ème étape**

- En bas de page, cliquer sur « Général » puis sur « votre menu »
- Dans la fenêtre qui s'affiche, dans un des sous menus qui s'affichent, cliquer sur « Afficher un nouveau lien dans le menu (cercle avec + en rouge)
- Dans la fenêtre qui s'affiche, choisir « Page interne »
- Dans « Nom du lien » taper le nom de la page ((Ex : suivi de la rentrée)
- Dans « Page du site », cliquer sur le nom de la page (Ex : suivi de la rentrée)
- Dans « Mode d'ouverture » cliquer sur Normal
- Finir en cliquant en bas de page sur «Ajouter le nouveau lien »

Idem pour la création de nouvelles pages.

#### **POUR VISUALISER VOTRE SITE**

#### **CLIQUER SUR NAVIGATEUR EN HAUT DE LA PAGE**

#### **HEBERGER LE SITE**

1.Choisir un hébergeur (exemple : MULTIMANIA)

#### 2. Créer un compte

 Vous recevrez de l'hébergeur un message de confirmation dans votre boite mail dans lequel vous trouverez :

- Nom du site
- Nom du domaine (EX : cfun.fr)
- Mot de passe

## **METTRE EN LIGNE**

En haut de page, cliquer sur « Mise en ligne , porter les informations ci –dessus et cliquer sur « Démarrer la mise en ligne ».

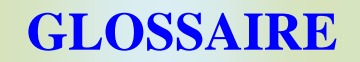

#### **Montage, scénarisation**

A. Les différents média peuvent être montés à partir de logiciels de montage ou de mixage ("Première" : audio vidéo ou "Cubase" : audio seul par exemple). Ils aboutissent à des films, des clips, des morceaux de musique ou des jingle.

B. Ces logiciels peuvent parfois scénariser les enchaînements de séquences (audio et vidéo) et créer des didacticiels ("Director"), des films interactifs ou de simples présentations multimédia ("Powerpoint"). Les résultats sont souvent gravés sur CD Rom ou sur DVD. Ils peuvent aussi être mis en ligne (Internet) si la taille des séquences n'est pas trop importante.

#### **E.A.O. : Enseignement Assisté par Ordinateur**

A. Didacticiels non multimédia (nombreux logiciels en mode texte par exemple encore en service)

B. Didacticiels multimédia

1. Multimédia non interactifs (logiciels démonstratifs utilisant l'image, le son ou la vidéo, mais ne comportant pas de questions)

2. Multimédia interactifs (logiciels enregistrant les réponses aux questions parfois capable de gérer plusieurs scénarios dans un même exercice ou une même séquence explicative)

C. Progiciels (logiciels dédiés aux métiers servant aux exercices "grandeur nature")

D. Les films interactifs (souvent sur DVD, offrent des possibilités de sous titrage en différentes langues, différents choix de scénarios…)

#### **La formation à distance**

A. Les plateformes utilisent la puissance des réseaux et notamment celle d'Internet pour "mettre en ligne" des logiciels que l'on retrouve dans le chapitre précédent.

B. Certains environnements permettent d'intégrer la voix et l'image d'un "accompagnateur" dans le didacticiel

#### **E.I.A.O. : Environnement Interactif d'Apprentissage par Ordinateur**

Ce dispositif permet la prise de contrôle à distance de l'environnement du poste informatique d'un ou de plusieurs apprenants. On le retrouve dans des salles équipées en réseau. Le formateur animateur a la possibilité de faire des démonstrations collectives ou privées, de visualiser l'activité d'un apprenant et de communiquer avec lui par "chat" ou même par vidéo ou par voie audio.

#### **Internet**

- A. Navigation, messagerie, téléphonie, visio conférence et vidéo conférence
	- 1. Navigation (permet d'effectuer des recherches, des illustrations, de la veille…)
	- 2. Messagerie (permet de communiquer : mail, forum, chat)
	- 3. Téléphonie, visio conférence et vidéo conférence (permet de communiquer par la

voix et par l'image, à deux ou à plusieurs)

B. Création de site de présentation ou de site interactif

1. Site de présentation (sur une page ou sur plusieurs organisées en arborescence, présentation d'information écrites ou multimédia)

2. Site interactif (inclusion d'une animation interactive ("Flash") ou d'une véritable interactivité programmée en script (langage informatique) parfois gérée avec une base de données)

C. Extranet : site interactif dont l'accès est limité par mot de passe et gérant à l'aide d'une base de données des aspects administratifs (absences des apprentis, calendriers d'alternance) ou/et des aspects pédagogiques (référentiels, suivis en entreprise, séquences de formation)

D. Intranet : idem Extranet mais accessible que de l'intérieur de l'entreprise ou de l'organisme

E. Serveurs de ressources en ligne (serveur SR de Réa), encyclopédies en ligne ("Webencyclo")

#### **La téléphonie**

Rappelons qu'un téléphone est un outil TICE très important et qu'il est parfois supporté par un standard informatisé, par des bases de données, voire par des logiciels de communication (automatisation des appels et des rappels…)

#### **La bureautique**

Le traitement de texte, la gestion de fichiers, le tableur, les présentations, la gestion des calendriers et des tâches, la gestion des projets partagés en réseau sont autant d'outils TICE

Autres glossaires

[www.eprep.org/liens/liens/liens.php](http://www.eprep.org/liens/liens/liens.php)

[https://moodle.insa-rouen.fr/mod/](https://moodle.insa-rouen.fr/mod/glossary/view.php?g=9)**glossary**/view.php?g=9